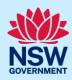

### Submit a Complying Development Certificate application

Complying development is a fast-track approval process for straightforward residential, commercial and industrial development. Please consult with your registered certifier or the local council for advice on whether your development falls under Complying Development and discuss supporting document requirements before applying for a Complying Development Certificate. You may also access myHome Planner (<a href="https://www.planningportal.nsw.gov.au/myhome-planner">https://www.planningportal.nsw.gov.au/myhome-planner</a>) which is an online tool developed to assist people with determining which development pathways is suitable.

To apply for a Complying Development Certificate (CDC) via the NSW Planning Portal (Portal), you will need an NSW Planning Portal account. To register a new account, refer to the *Register for the NSW Planning Portal* quick reference guide.

#### Initiate application

| <ol> <li>Log in to the NSW Planning Portal and select a digital<br/>service by clicking on the arrow.</li> </ol> | Create a new application by selecting digital service  Select a digital service                                                                                                    |
|----------------------------------------------------------------------------------------------------|----------------------------------------------------------------------------------------------------|
| 2. Select Complying Development Certificate from the list of options.                                            | Create a new application by selecting digital service  Select a digital service  Select a digita |
| 3. Click Create new.                                                                                             | Create new                                                                                                    |
| Note: A new application will start with a status of 'In progress'                                                | The status will remain as 'In progress' until the application is                                                                                                    |

#### Capture applicant details

submitted.

**Note:** Mandatory fields are marked with an \*asterisk. You must complete all mandatory fields on the application. The certifier may request additional information in relation to your application at any time during the application process.

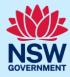

| 4. | Enter | the | app | licant | details. |
|----|-------|-----|-----|--------|----------|
|----|-------|-----|-----|--------|----------|

**Note:** Your user profile name and contact email address will automatically populate in the applicant detail fields these fields may be edited as required.

| Applicant details  |
|--------------------|
| Title              |
| Please Select ∨    |
| First given name * |
| Jane               |
| Other given name/s |
|                    |
| Family name *      |
| Doe                |

**5. Indicate** if you are applying on behalf of a company.

If you answered Yes,

- **Search** for the company by choosing an operator, ACN, ABN, or Name.
- Enter the search term in the search field.
- Click the search icon.
- Select a result from the list provided.
- **Indicate** if the company is the nominated applicant for this application.

| Are you applying on behalf of a business or company? |
|------------------------------------------------------|
| Yes                                                  |
| ○ No                                                 |

**Note:** If you wish to search by ABN, select ABN from the drop-down list, then enter the relevant ABN in the space and click the search icon. If you cannot locate the company details by searching you may select the 'Not found?' checkbox and enter the details manually.

**6. Identify** the owners of the development site.

If there are multiple owners, **select** the appropriate button and **click** Add Owner.

If you are not one of the owners, you will be required to populate the contact information for all owners. You can add as many additional owners as required by **clicking** Add Owner.

If a company or business owns the development site, **enter** the company name and ABN.

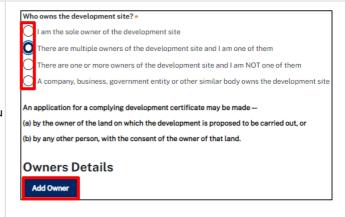

**Note**: If you are the sole owner of the site, you will not need to provide additional information.

You may be required to to complete the declaration below to continue.

I have obtained the consent of the owner(s) of the land to submit this application

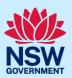

| 7.      | Indicate if there are any security or site conditions which may impact the inspection.  If Yes, you will be prompted to provide further details.          | Are there any security or site conditions which may impact the person  Yes  No                                             |
|---------|----------------------------------------------------------------------------------------------------|----------------------------------------------------------------------------------------------------|
| 8.      | Indicate who will be making the fee payment and enter the relevant details.                                                                               | Select the option that is applicable: *  Individual  A company, business, government entity or other similar body          |
| 9.      | Enter the developer details, you can <b>search</b> to locate the company / business by a keyword. Use the dropdown menu to <b>select</b> a search option. | Developer details  ACN ✓ Enter here and search Search Clear                                                                |
| Note: I | f you have logged in with a developer profile, your deve                                                                                                  | loper details will be auto populated.                                                                                      |
| 10.     | Click Save and continue.                                                                                                    | Save and exit Save and continue                                                                                            |
| choose  | -                                                                                                    | oose Cancel. To save your application to complete later<br>Work. Save and exit will only work if all mandatory fields have |

## Capture development details

| 11. Select the application type.                                                                                       | What is the application type? ★ What is this?                          |
|----------------------------------------------------------------------------------------------------|------------------------------------------------------------------------|
|                                                                                                    | Complying development certificate application                          |
|                                                                                                    | Modification to complying development certificate                      |
| ote: If the modification option is selected, further                                                                   | Complying development certificate application                          |
| Iformation will be required, such as the previous consent etails, the proposed modification details and if the CDC was | Modification to complying development certificate                      |
| pplied for via the NSW Planning Portal.                                                                                | On what date was the application to be modified determined? *          |
|                                                                                                    |                                                                        |
|                                                                                                    | Provide a description of the proposed modification *                   |
|                                                                                                    | Please provide a detailed description including any secondary developm |
|                                                                                                    |                                                                        |
|                                                                                                    | Was the CDC applied for via the NSW planning portal? *                 |
|                                                                                                    | Yes                                                                    |

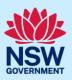

Repeat as required until all development sites are located. Select the site of the development \* Enter address Enter Lot/Section Number/Plan OR e.g. 66 Harrington Street, Sydney NSW 2000 e.g. 4/5/DP1044304 Address did not display? Primary Street address LGA Lot/Section/Plan address? Satellite Мар Como Pleasure Grounds 1 BINYA PLACE SUTHERLAND 21/--/DP807516 COMO 2226 Note: If the address is registered, a map will display on the right-hand side of the screen with site information including the relevant local government area (LGA) on the left. Note: Addresses may be entered manually by clicking on the Address did not display? Address did not display checkbox. You will be required to input the Local Government Area Primary Enter address\* (LGA) or State Agency. address? e.g. 66 Harrington Street, Sydney NSW 2000 13. Indicate the primary address and relevant lot(s) of **Primary** Street address LGA Lot/Section/Plan the development. These fields are mandatory. address? 1 BINYA PLACE SUTHERLAND You can delete the address by clicking on the trash 21/--/DP807516 COMO 2226 icon 14. The Planning controls affecting the property can be Planning controls affecting property viewed by clicking on the arrow below the heading BINYA PLACE COMO 2226 for planning controls. Summary of planning controls Land Application LEP Sutherland Shire Local Environmental Plan 2015 R2: Low Density Residential Height of Building 8.5 m **15. Select** the type of development. Type of development \* Note: Multiple types of development can be Dwelling house selected. Secondary dwelling Attached development Detached development Demolition

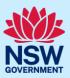

| 16. Enter a detailed description of the proposed development.                                                             | Please provide a detailed description of the development * For example: Demolition of existing buildings, construction  Please provide a detailed description including any secondary deve |
|----------------------------------------------------------------------------------------------------|----------------------------------------------------------------------------------------------------|
| 17. Indicate if the application is a direct result of an emergency and/or natural disaster as declared by the government. | Is this application the direct result of a matter declared by the government by bushfire)  Yes  No                                                                                         |
| <b>18. Enter</b> the estimated area of bonded asbestos removal in square metres.                                          | Estimate of the area (if any) in square meters of bonded asbestos (m2) *                                                                                                    |
| 19. Enter the estimated cost of work/development including GST as a plain numerical value (no dollar sign).               | \$                                                                                                    |
| <b>20. Select</b> the lot type.                                                                                           | What is the lot type?  Corner lot Parallel road lot Battle-axe lot Standard lot                                                                                                    |
| 21. Indicate if you have a Pre-DA Assist Tool report.                                                                     | Pre-DA Assist Tool Do you have a Pre-DA Assist report?  Yes No                                                                                                    |

**Note**: The Pre-DA Assist Tool is currently only applicable to the Parramatta and Georges River council areas, where a Dwelling House is selected as the development type.

The Pre-DA Assist tool will provide applicants with a quick 'first pass' to check if their development designs are compliant with the development standards set out in Part 3 Division 3 of the *State Environmental Planning Policy (Exempt and Complying Development Codes) 2008*.

When the architectural plans are uploaded, the tool will overlay the relevant complying development standards, highlighting whether it meets the standards. A report will be generated to highlight where the design passes or fails the compliance clauses. The report can then be included as part of the CDC application on the Portal, which will be available to the consent authority or registered certifier as a tool for final assessment.

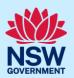

If Yes is selected, **enter** the Pre-DA Assist report number and then **click** Check.

| Pre-DA Assist Tool                                   |
|------------------------------------------------------|
| Do you have a Pre-DA Assist report? What is this?    |
| O Yes                                                |
| ○ No                                                 |
| Enter your Pre-DA Assist report number What is this? |
| Check                                                |

**Note:** The Pre-DA Assist report status will display and the Pre-DA Assist report will be retrieved from the Archistar platform and added as a PDF document to the documents tab under the category Pre-DA Assist.

The Architectural plans used to generate the report on the Archistar platform will also be retrieved and added to the document tab under the Architectural Plans document category.

22. Indicate if you have a BASIX certificate.

If Yes, **enter** the BASIX certificate number. Note: Additional BASIX certificate numbers may be entered by **clicking** Add.

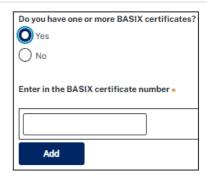

**Note:** A BASIX certificate is only required for certain residential developments. If this question appears on your application, **click** the **What is this?** tool tip to find out more.

**23. Indicate** if you have already obtained a Section 10.7 Planning Certificate.

| Section 10.7 Planning Certificate                                               |  |
|---------------------------------------------------------------------------------|--|
| Section 10.7 Planning Certificates provide background information on a property |  |
| Have you already obtained a Section 10.7 Planning Certificate?                  |  |
| Yes                                                                             |  |
| ○ No                                                                            |  |

**Note:** If you have not already applied for a Section 10.7 Planning Certificate, you may be able to apply via the Portal if the relevant council is participating. Otherwise, you will need to contact the council directly.

**24. Indicate** if approval under Section 68 of the *Local Government Act 1993* is required.

If Yes, you may be able to apply through the Portal. Follow the application prompts and complete the corresponding fields.

| Section 68 of the Local Government Ac                                |
|----------------------------------------------------------------------|
| Is approval under s68 of the Local Government Act 1993 required? * . |
| Yes                                                                  |
| ○ No                                                                 |
| ○ No                                                                 |

**Note:** If you are initiating the Section 68 Certificate application at this step, a related case will be created once you submit the application. You will need to enter the draft application via the Related Cases tab and continue complete the outstanding information to submit the application.

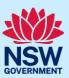

25. Click Save and continue.

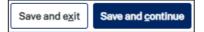

#### Capture Certifier details

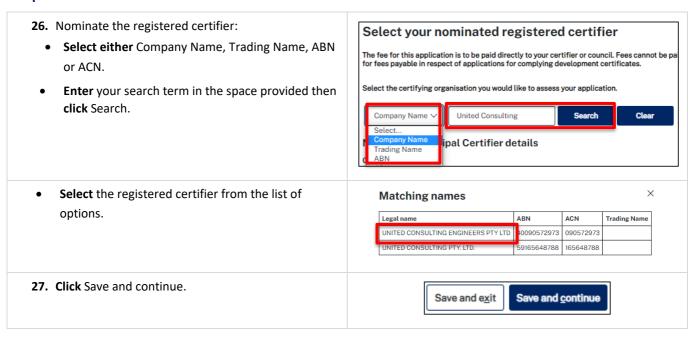

### Requirements and uploads

There are certain required documents that must be uploaded to your application. However, there are also additional documents you may need to upload to complete your application. Ensure you satisfy the application requirements of your Certifier.

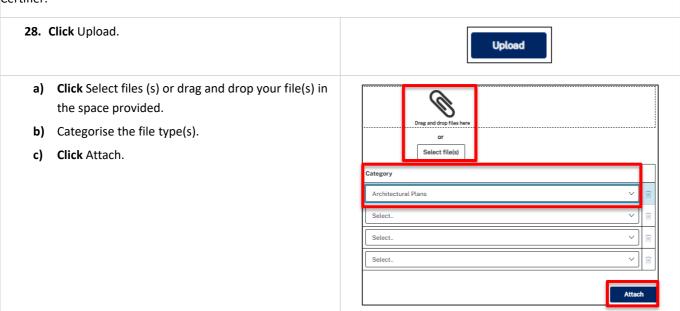

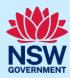

Note: The name of the document has a maximum of 150 characters. If the name of your file exceeds this limit, you can change the document name to bring it within the 150-character limit.

29. Click Save and continue.

Save and exit Save and continue

#### Review and submit

| <b>30.</b> If you are submitting the application to a certifier working with a council, you will need to indicate if you are an employee, councillor or relative of an employee at that council. | Are you an employee / Councillor or relative of an employee Yes No                                                                                                    |
|----------------------------------------------------------------------------------------------------|----------------------------------------------------------------------------------------------------|
| <b>31.</b> After reviewing all the information provided on the application, <b>complete</b> the declarations.                                                                                    | Select all  I declare that all the information in the application and accompanying documents  I understand that the application and the accompanying information will be provided this application, and may be provided to other State agencies.  I understand that if incomplete, the consent authority may request more information. |
| <b>Note</b> : You can 'Save and exit' your application or move to prev application, it will be sent to the nominated certifier for review requirements with you directly.                        |                                                                                                    |
| 32. Click Submit CDC Application.                                                                                                    | Save and exit Submit CDC Application                                                                                                    |

#### **End of steps**

#### What happens next?

- If you have initiated a related application such as a Section 10.7 Planning Certificate or Section 68 approval, you must finish completing the 'In Progress' applications available in your Active Work or from the Related Cases tab.
- The Certifier will review your application and supporting documentation and may request additional or revised documents.

### If you need more information

- Click the Help link at the top of the screen to access the NSW Planning Portal help pages and articles.
- Review the Frequently Asked Questions <a href="https://www.planningportal.nsw.gov.au/support/frequently-asked-questions">https://www.planningportal.nsw.gov.au/support/frequently-asked-questions</a> and / or contact ServiceNSW on 1300 305 695.